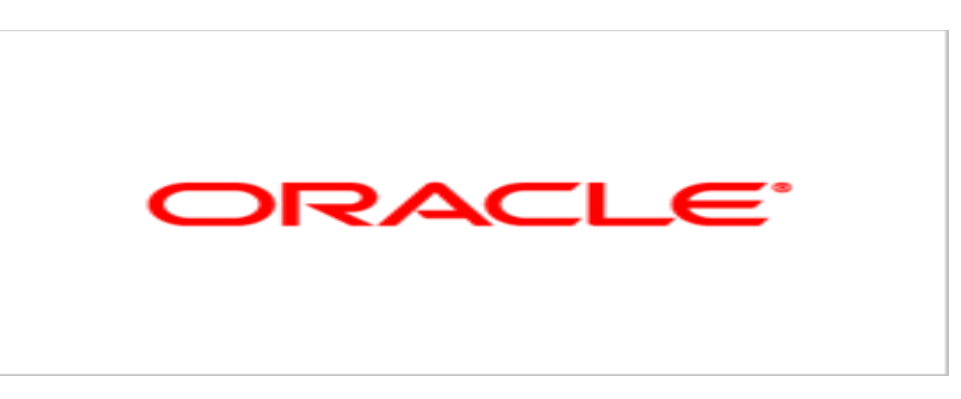

# **Agile Product Lifecycle Management**

## Agile PLM Variant Management User Guide

V 9.3

Dezember 2009 E15464-02

## <span id="page-1-0"></span>**Oracle Copyright**

#### C*opyright © 1995, 2009, Oracle and/or its affiliates. All rights reserved.*

This software and related documentation are provided under a license agreement containing restrictions on use and disclosure and are protected by intellectual property laws. Except as expressly permitted in your license agreement or allowed by law, you may not use, copy, reproduce, translate, broadcast, modify, license, transmit, distribute, exhibit, perform, publish or display any part, in any form, or by any means. Reverse engineering, disassembly, or decompilation of this software, unless required by law for interoperability, is prohibited.

The information contained herein is subject to change without notice and is not warranted to be error-free. If you find any errors, please report them to us in writing.

If this software or related documentation is delivered to the U.S. Government or anyone licensing it on behalf of the U.S. Government, the following notice is applicable:

#### U.S. GOVERNMENT RIGHTS

Programs, software, databases, and related documentation and technical data delivered to U.S. Government customers are "commercial computer software" or "commercial technical data" pursuant to the applicable Federal Acquisition Regulation and agency-specific supplemental regulations. As such, the use, duplication, disclosure, modification, and adaptation shall be subject to the restrictions and license terms set forth in the applicable Government contract, and, to the extent applicable by the terms of the Government contract, the additional rights set forth in FAR 52.227-19, Commercial Computer Software License (December 2007). Oracle USA, Inc., 500 Oracle Parkway, Redwood City, CA 94065.

This software is developed for general use in a variety of information management applications. It is not developed or intended for use in any inherently dangerous applications, including applications which may create a risk of personal injury. If you use this software in dangerous applications, then you shall be responsible to take all appropriate fail-safe, backup, redundancy and other measures to ensure the safe use of this software. Oracle Corporation and its affiliates disclaim any liability for any damages caused by use of this software in dangerous applications.

Oracle is a registered trademark of Oracle Corporation and/or its affiliates. Other names may be trademarks of their respective owners.

This software and documentation may provide access to or information on content, products and services from third parties. Oracle Corporation and its affiliates are not responsible for and expressly disclaim all warranties of any kind with respect to third party content, products and services. Oracle Corporation and its affiliates will not be responsible for any loss, costs, or damages incurred due to your access to or use of third party content, products or services.

## **CONTENTS**

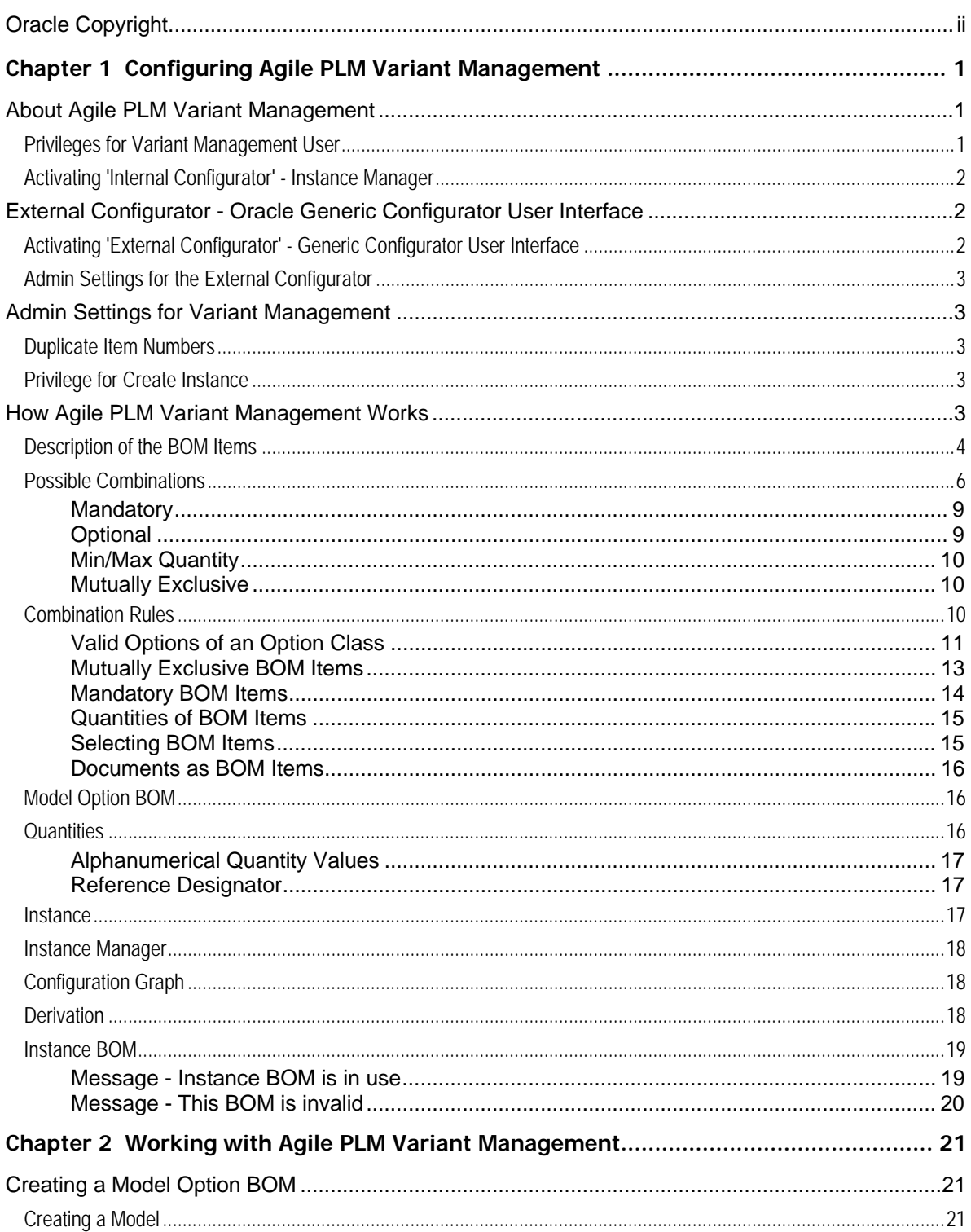

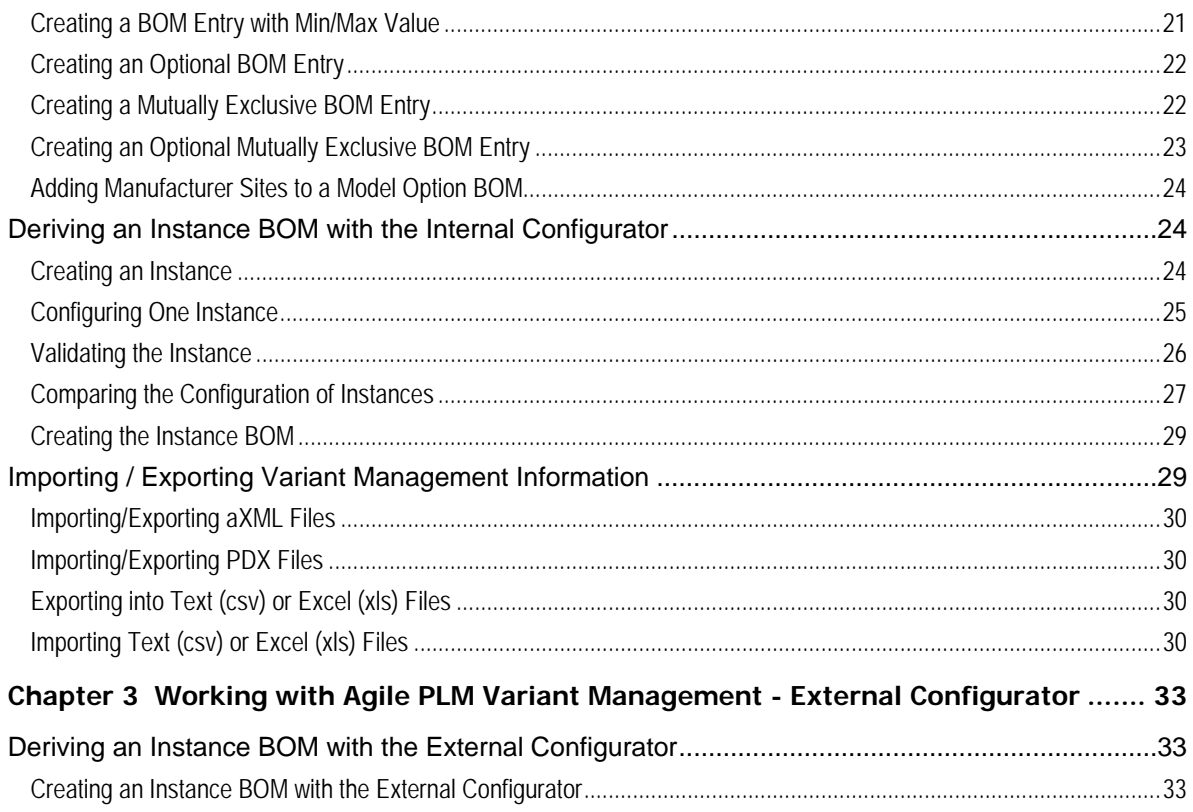

# Preface

The Agile PLM documentation set includes Adobe® Acrobat PDF files. The Oracle Technology Network (OTN) Web site <http://www.oracle.com/technology/documentation/agile.html>contains the latest versions of the Agile PLM PDF files. You can view or download these manuals from the Web site, or you can ask your Agile administrator if there is an Agile PLM Documentation folder available on your network from which you can access the Agile PLM documentation (PDF) files.

**Note** To read the PDF files, you must use the free Adobe Acrobat Reader version 7.0 or later. This program can be downloaded from the **Adobe Web site [http://www.adobe.com](http://www.adobe.com/).** 

#### The Oracle Technology Network (OTN) Web site

<http://www.oracle.com/technology/documentation/agile.html> can be accessed through **Help** > **Manuals** in both Agile Web Client and Agile Java Client. If you need additional assistance or information, please contact My Oracle Support ([https://support.oracle.com\)](https://support.oracle.com/) for assistance.

**Note** Before calling Oracle Support about a problem with an Agile PLM manual, please have the full part number, which is located on the title page.

#### TTY Access to Oracle Support Services

Oracle provides dedicated Text Telephone (TTY) access to Oracle Support Services within the United States of America 24 hours a day, 7 days a week. For TTY support, call 800.446.2398. Outside the United States, call +1.407.458.2479.

#### Readme

Any last-minute information about Agile PLM can be found in the Readme file on the Oracle Technology Network (OTN) Web site <http://www.oracle.com/technology/documentation/agile.html>

#### Agile Training Aids

#### Go to the Oracle University Web page

[http://www.oracle.com/education/chooser/selectcountry\\_new.html](http://www.oracle.com/education/chooser/selectcountry_new.html) for more information on Agile Training offerings.

#### Accessibility of Code Examples in Documentation

Screen readers may not always correctly read the code examples in this document. The conventions for writing code require that closing braces should appear on an otherwise empty line; however, some screen readers may not always read a line of text that consists solely of a bracket or brace.

This documentation may contain links to Web sites of other companies or organizations that Oracle does not own or control. Oracle neither evaluates nor makes any representations regarding the accessibility of these Web sites.

# <span id="page-6-0"></span>Configuring Agile PLM Variant Management

#### **This chapter includes the following:**

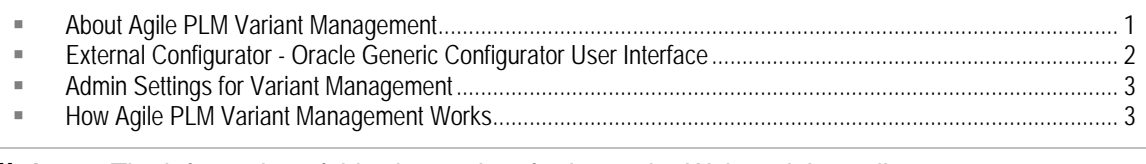

**Note** The information of this chapter is referring to the Web and Java client.

## <span id="page-6-1"></span>**About Agile PLM Variant Management**

Variant Management is a patch on top of Agile PLM 9.3 release. It offers the ability to manage the diversity of product variants already in the early phase of the product development process.

Manufacturer of mass productions can use Variant Management to design products to meet individual requirements. A single 'Model Option BOM', which represents all variants of a product line, is defined and managed in Agile PLM.

The Model Option BOM is the basis for deriving an Instance BOM, to validate prototypes and made to stock pre-configurations. The parts for an Instance BOM are selected in the Internal Configurator (Instance Manager), or in the External Configurator (Oracle Generic Configurator User Interface).

Depending on which Configurator you would like to work with, a setting has to be made in the **Preferences** tab of **My Settings**.

- **Note** The information of this documentation is describing the Instance Manager in detail. The Oracle Generic Configurator User Interface is only briefly described.
- **Note** Further information about the Oracle Generic Configurator User Interface can be found in the Oracle Configurator Implementation Guide from OTN ([http://www.oracle.com/technology/documentation/applications.html\)](http://www.oracle.com/technology/documentation/applications.html).

### **Privileges for Variant Management User**

**Note** You require Manager privileges to perform the following.

In order to change the preference for the internal or external Configurator for Variant Management, you require the modify privileges with the criteria **My User** which has to contain **users.Preferences.BOMVariantConfigurationPreferences**.

Additionally, to be able to create the Instance BOM, you will require the same privileges as are

<span id="page-7-0"></span>needed for creating a BOM, and the **Save As** privilege for Parts (Models).

To be able to modify a Model Option BOM, the fields **Parts.BOM.Max Qty**, **Parts.BOM.Min Qty**, **Part.BOM.Mut Excl**, and **Parts.BOM.Optional** also have to be assigned to the modify privilege.

To create Instances on the **Relationships** tab, the field **Parts.Relationships.Relation Type** has to be assigned to the modify privilege.

### <span id="page-7-2"></span>**Activating 'Internal Configurator' - Instance Manager**

**Important** To change the preferences of the client, you require administrative rights.

**Note** To be able to work with the Internal Configurator, it has to be activated.

#### **To activate the 'Internal Configurator':**

- 1. Click the **My Settings** button.
- 2. Select the **Preferences** tab.
- 3. In the System Preferences section make sure the **BOM Variant Configuration Preference** is set to **Internal Configurator**.

## <span id="page-7-1"></span>**External Configurator - Oracle Generic Configurator User Interface**

Some basic information about how to use the Oracle Generic Configurator User Interface can also be found in this guide.

**Note** When creating a Model Option BOM, please make sure when a BOM item has the same minimum and maximum quantity value, the Quantity has to have the same value as well. If **Min Qty** = **Max Qty** <> **Qty** value, then the ECO, through which this BOM is released, causes an error in the AIA queue and will not be sent to Oracle EBS.

## **Activating 'External Configurator' - Generic Configurator User Interface**

#### **To activate the 'External Configurator':**

- 1. Click the **My Settings** button.
- 2. Select the **Preferences** tab.
- 3. In the System Preferences section make sure the **BOM Variant Configuration Preference** is set to Ex**ternal Configurator**.

## <span id="page-8-0"></span>**Admin Settings for the External Configurator**

**Note** This information is referring to the Java client only. To be able to perform these settings you need to have administrative rights.

To transfer Agile 9 data to the external Configurator, settings have to be made in the Java client. For detailed information regarding these settings, please see: Agile PLM Integration Pack for Oracle E-Business Suite - Design to Release 2.5 - Implementation Guide [\(http://aia.oraclecorp.com/products/agileplm2billPIP.html\)](http://aia.oraclecorp.com/products/agileplm2billPIP.html).

## <span id="page-8-1"></span>**Admin Settings for Variant Management**

**Note** The information in this section is referring to the Java client only. To be able to perform these settings you need to have administrative rights.

## **Duplicate Item Numbers**

Variant Management does not support duplicated item numbers on the same BOM level. Therefore, for Variant Management it is strongly recommended to set the smart rule for Duplicate Item Numbers to Disallow.

#### **To set the entry DuplicateItemNumbers to Disallow:**

- 1. Login to the Java client.
- 2. Select the **Admin** tab.
- 3. Open the **System Settings** entry.
- 4. Double-click **SmartRules**.
- 5. In the **General Information** tab, find the entry **DuplicateItemNumbers**.
- 6. Open the select menu and select **Disallow**.
- 7. Click **Save**.

### **Privilege for Create Instance**

**Note** Activate the Modify and Save As privileges to create instances.

## <span id="page-8-2"></span>**How Agile PLM Variant Management Works**

In Agile PLM a BOM is created that contains Models, Option Classes, Parts, Assemblies, and Documents for a product range. This BOM is called Model Option BOM.

**Note** We recommend to set the entries DuplicateFindNumbers and DuplicateRefDes to Warning.

<span id="page-9-0"></span>Each BOM item can be a mandatory or an optional item. Because a Model Option BOM contains all possible variants, the Internal Configurator (Instance Manager) or the external Configurator (Oracle Generic Configurator User Interface) is used to derive an individually configured product, an Instance BOM.

The creation of the Model Option BOM, and the configuration of the Instance BOM with the internal or external Configurator depend on rules. Further information about these rules can be found at Combination Rules on page [10](#page-15-1).

## **Description of the BOM Items**

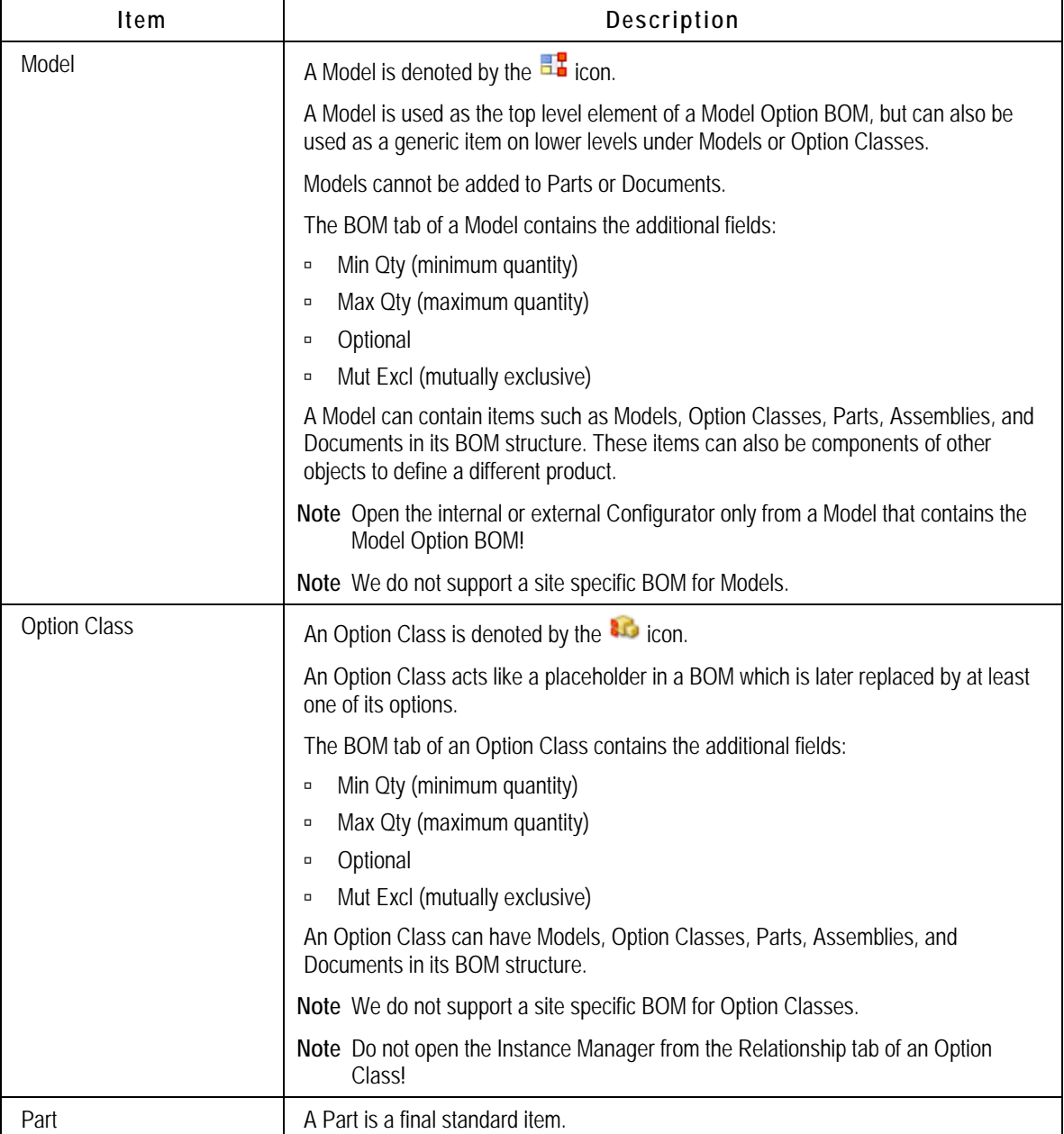

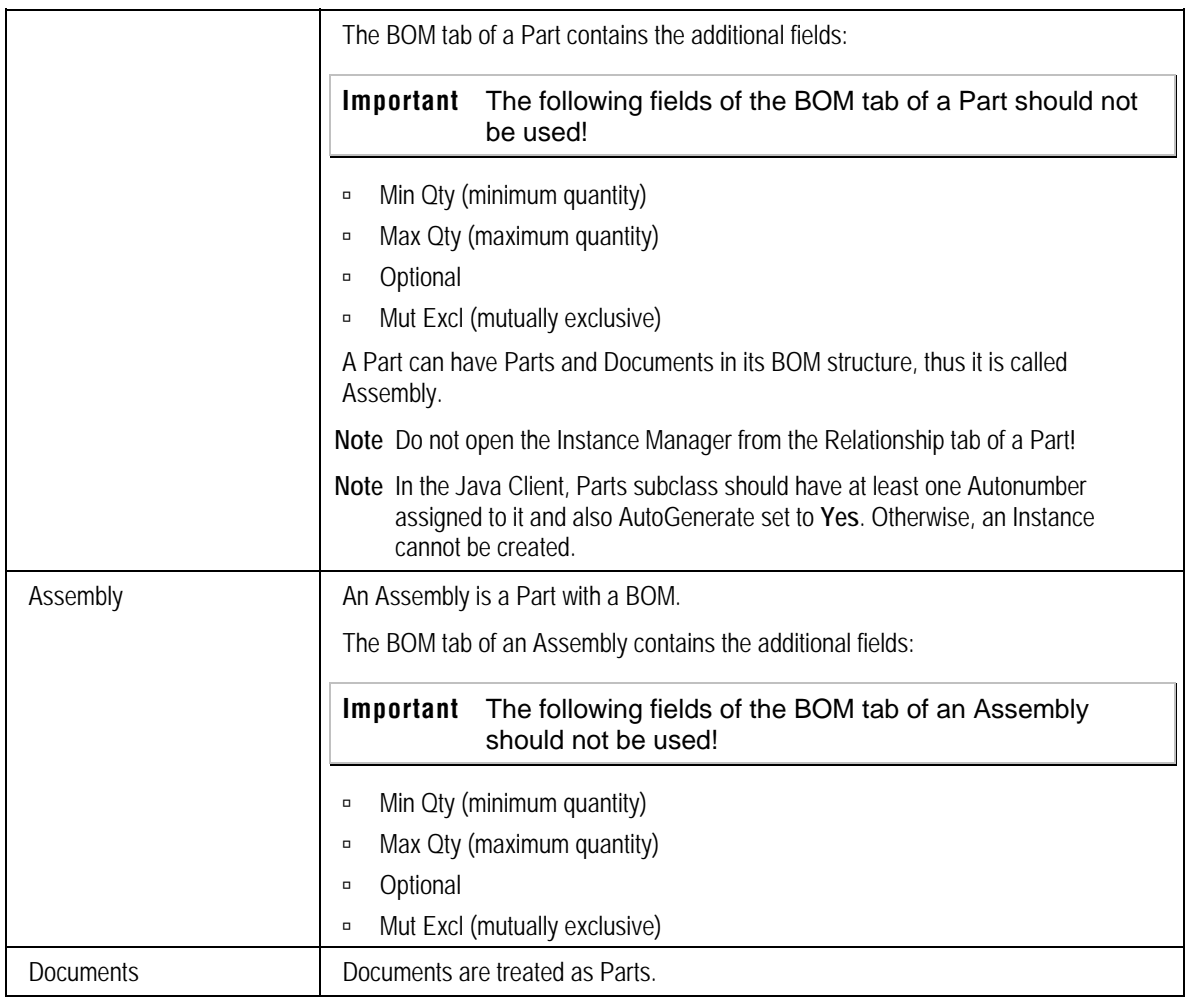

## <span id="page-11-1"></span><span id="page-11-0"></span>**Possible Combinations**

The following diagram show possible combinations of Models, Option Classes, Assemblies, and Parts in the Model Option BOM.

## Legend

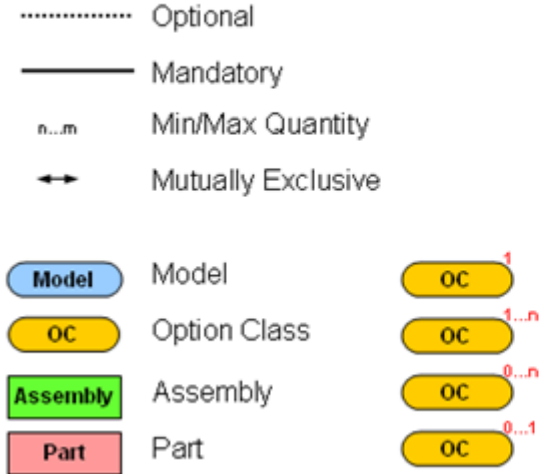

Only one and exactly one option possible At least one ore more options possible Zero or several options possible Zero or exactly one option possible

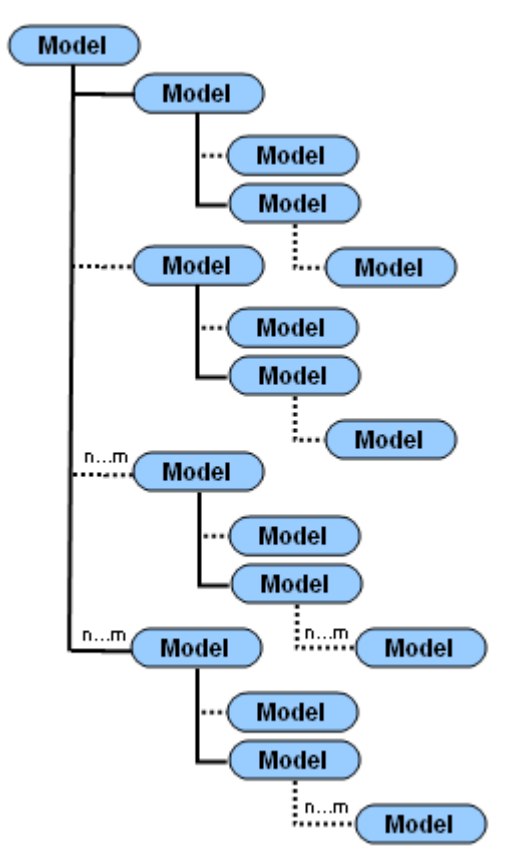

The following diagram shows all possible Model combinations.

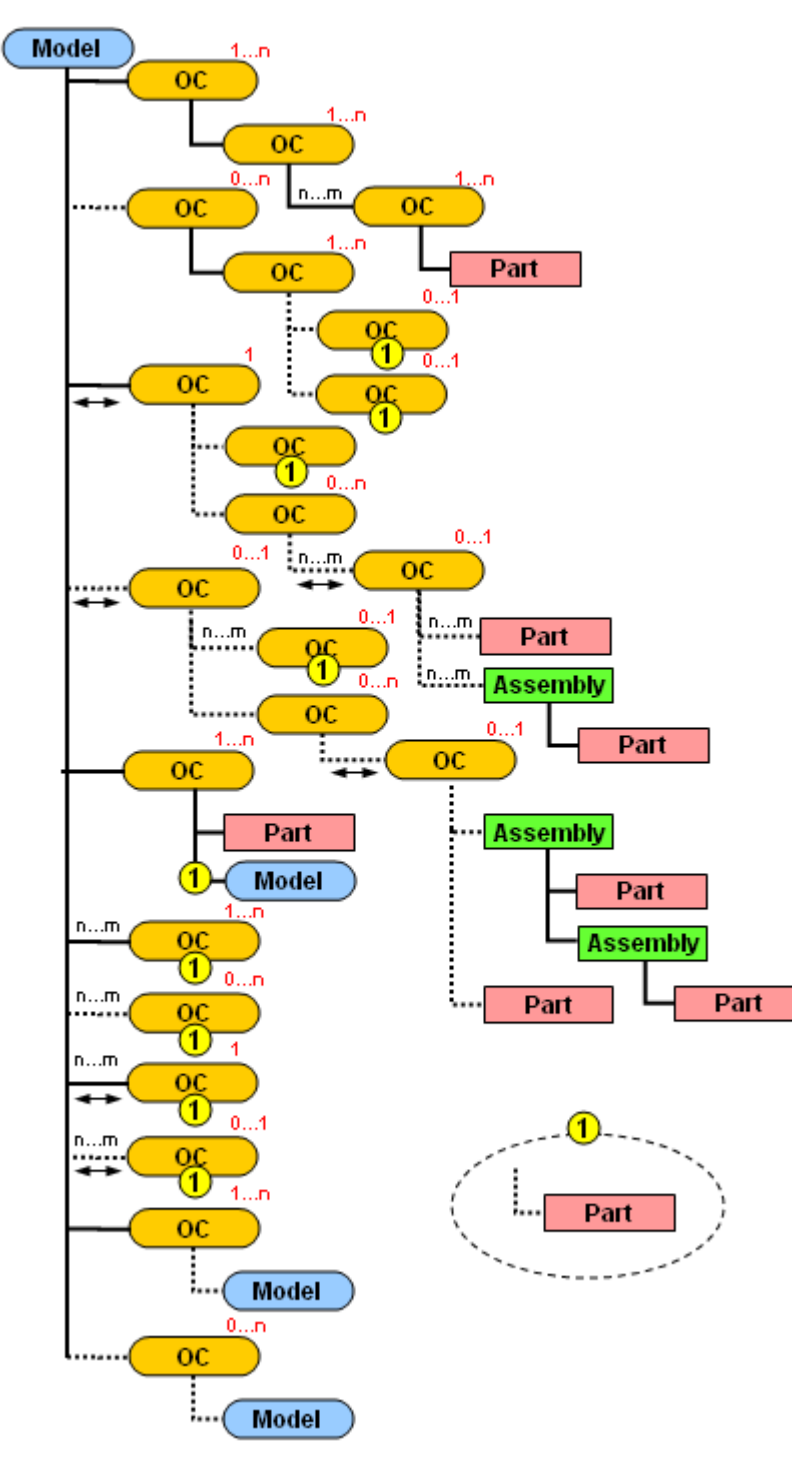

The following diagram shows all possible combinations with Option Classes.

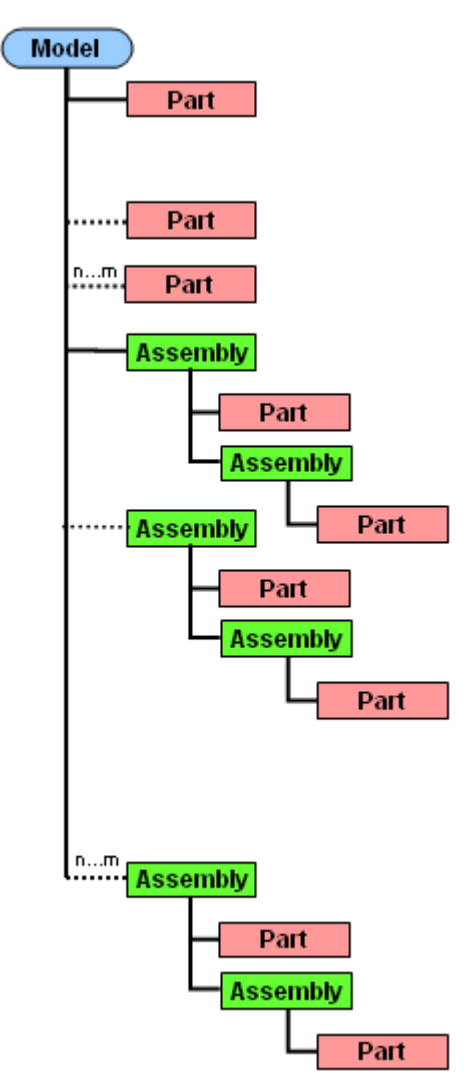

<span id="page-14-0"></span>The following diagram shows all possible combinations with Parts and Assemblies.

#### **Mandatory**

Items that are defined as mandatory Items in the Model Option BOM, will automatically be copied to the Instance BOM. They cannot be deselected in the Instance Manager.

- **Note** A detailed description of combination rules and their impact on the Instance BOM can be found under Combination Rules on page [10.](#page-15-1)
- **Note** The Mutually Exclusive regulation does not apply to Mandatory Items.

#### **Optional**

When defining an Item as an Optional Item in the Model Option BOM, it can be selected or

<span id="page-15-0"></span>deselected for the Instance BOM.

By default, this field is set to Null which is equivalent to the setting **No**.

**Note** A detailed description of combination rules and their impact on the Instance BOM can be found under Combination Rules on page [10.](#page-15-1)

#### <span id="page-15-2"></span>**Min/Max Quantity**

- $\Box$  When defining a minimum and maximum quantity for an Item in the Model Option BOM, it is possible to choose a quantity value of type Floating Point Value within this range (including the minimum and maximum quantity) in the Instance Manager.
- $\Box$  The minimum and maximum quantity value has to be  $>0$ . It cannot be a negative value.
- $\Box$  When no Min/Max quantity is defined, the Quantity column in the Instance Manager is read only.
- <sup>n</sup> When entering only a Min quantity, the Max quantity can be up to the biggest possible number.
- $\Box$  When entering only a Max quantity, the Min quantity has to be  $> 0$ .

**Note** A detailed description of combination rules and their impact on the Instance BOM can be found under Combination Rules on page [10.](#page-15-1)

#### **Mutually Exclusive**

Only the BOM entries of an Option Class can be defined as Mutually Exclusive in the Model Option BOM. This defines that exactly one valid option of an Option Class has to be selected for the Instance BOM. In case the Option Class is Optional AND Mutually Exclusive, and is not selected in the Instance Manager, no option of the Option Class has to be selected.

By default, this field is set to Null which is equivalent to the setting **No**.

**Note** A detailed description of combination rules and their impact on the Instance BOM can be found under Combination Rules on page [10.](#page-15-1)

## <span id="page-15-1"></span>**Combination Rules**

The following rules influence the behavior of the Instance Manager and are applied when deriving an Instance BOM.

**Note** Further information about the combination rules for the Oracle Generic Configurator User Interface can be found in the Oracle Configurator Implementation Guide from OTN ([http://www.oracle.com/technology/documentation/applications.html\)](http://www.oracle.com/technology/documentation/applications.html).

**Note** The following screenshots show only possible examples.

#### <span id="page-16-0"></span>**Valid Options of an Option Class**

- 1. An Option Class has to have at least one valid option. An empty Option Class is not valid.
- 2. Options are mandatory or optional items.
- 3. An Option Class containing only mandatory options is valid.
- 4. If a mandatory Option Class has only optional options, at least one option has to be selected in the Instance Manager.
- 5. If an optional Option Class has only optional options and is selected in the Instance Manager, at least one option has to be selected in the Instance Manager.
- 6. If an optional Option Class is not selected in the Instance Manager, it is not required to select an option in the Instance Manager.

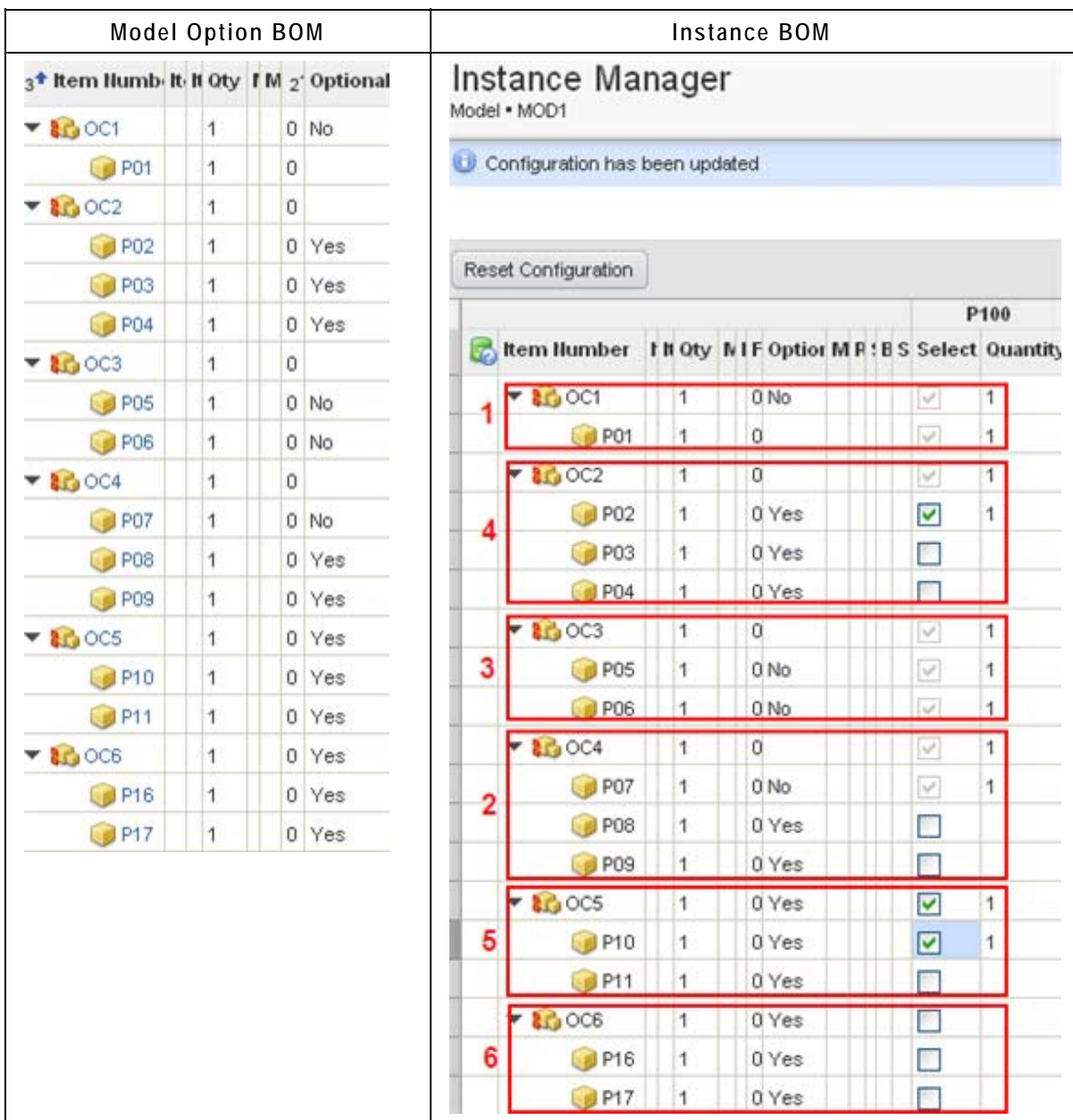

#### <span id="page-18-0"></span>**Mutually Exclusive BOM Items**

- 1. Only Option Classes can be mutually exclusive.
- 2. Mandatory items (Parts, Assemblies, Option Classes, and Models) have no influence on the mutually exclusive behavior.

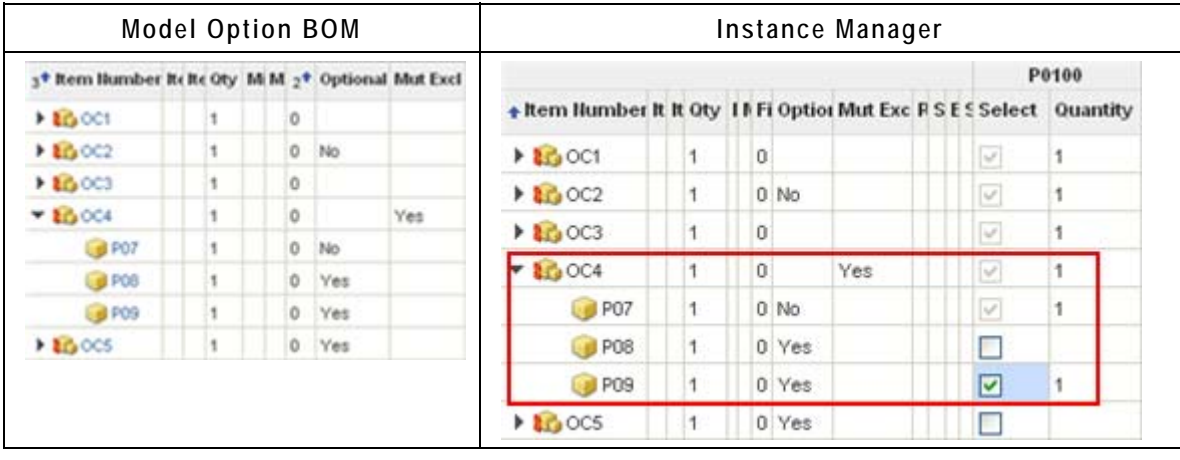

#### <span id="page-19-0"></span>**Mandatory BOM Items**

- 1. Mandatory items are always selected and cannot be deselected in the Instance Manager.
- 2. All mandatory child items of a selected parent item are automatically selected.
- 3. An optional item that is the only valid option of an Option Class is automatically selected and cannot be deselected.
- 4. Child items of a Part are mandatory items. The system considers this Part as an Assembly.

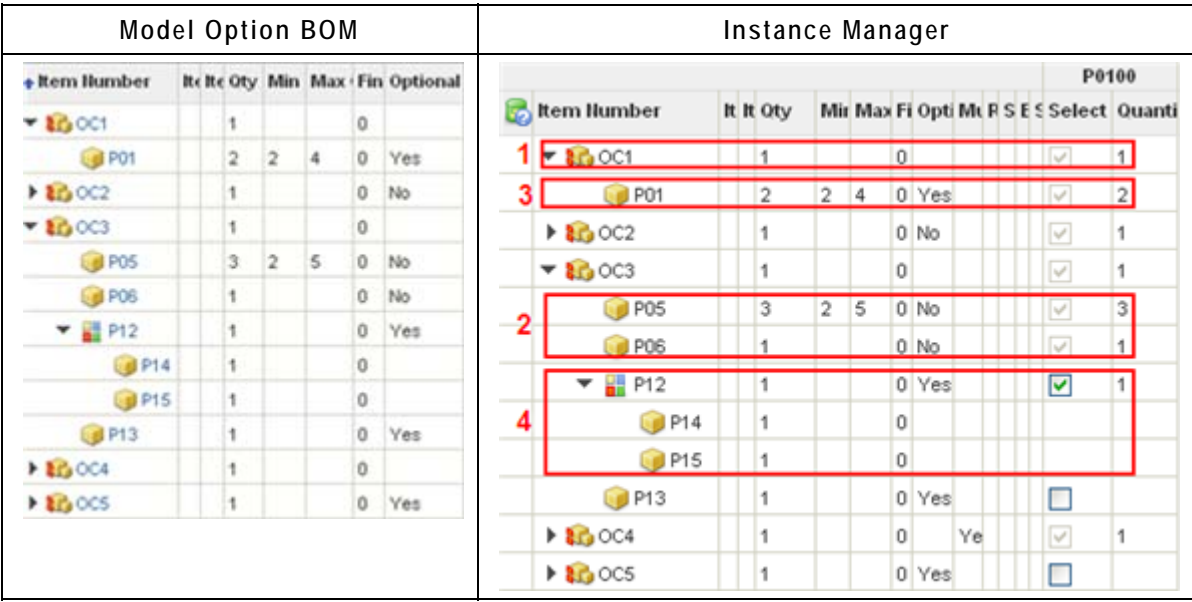

#### <span id="page-20-0"></span>**Quantities of BOM Items**

- **Note** Quantities are not calculated during the configuration. The entered quantity is independent of other quantities in upper or lower levels. The quantity does not change automatically during a configuration. The quantity of an item is relative.
- 1. For every selected item a default quantity is automatically assigned.
- 2. Entered quantities have to be >0. Otherwise, an error message is displayed.
- 3. If a Min/Max quantity has been defined for an item, the quantity can be entered manually, however, the quantity entered must be within the defined parameters.
- 4. If a predefined quantity value is not a valid number, the system ignores the Min/Max values and copies this predefined value into the quantity column.
- 5. The default quantity can have alphanumeric quantity values, thus the quantity is not changeable in the Instance Manager.

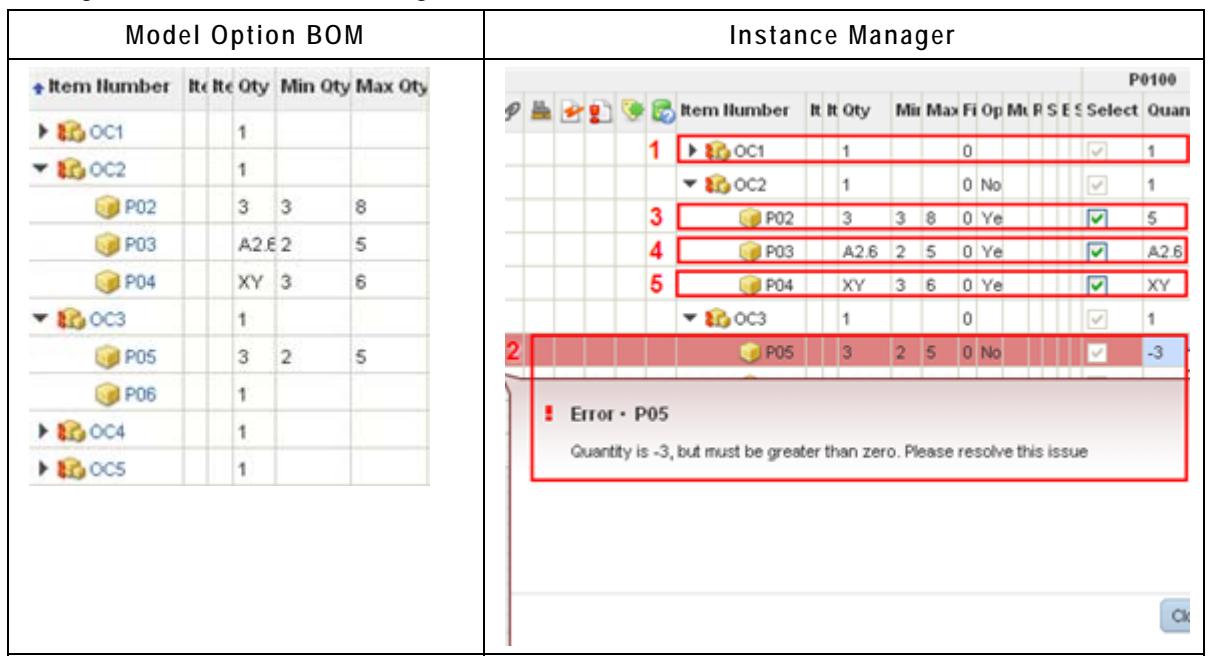

#### **Selecting BOM Items**

- 1. When selecting a child item, the parent item is automatically selected.
	- **Note** When deselecting an optional parent item, all selected child items will be deselected as well.
	- **Note** When clearing the **Quantity** field of an entry with minimum and maximum values, this entry will be deselected.
- 2. Every item with a valid quantity (>0) in the Quantity column of the Instance Manager is selected.

#### <span id="page-21-0"></span>**Documents as BOM Items**

**Note** Documents and their structure are treated like Parts and Assemblies.

## **Model Option BOM**

When you create the Model Option BOM you have to make sure that all entries are created correctly. E.g. an Option Class should always have valid options assigned to it.

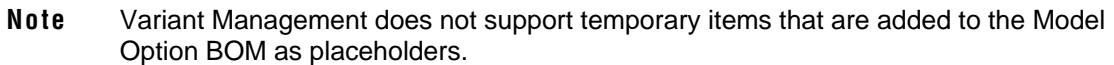

**Warning** Recursive structures are not supported in Variant Management. When you create a recursive structure, an error message like the following one is displayed.  $\triangle$  Adding Model MOD1 to itself will result in a recursive BOM and it is not allowed. **Warning**

Further information about possible combinations in the Model Option BOM can be found at **Possible** Combinations on page [6.](#page-11-1)

**Note** Further regulations about combinations (e.g. only Parts can be children of Parts) can be found in the Smart Rules in the Agile PLM Administrator Guide.

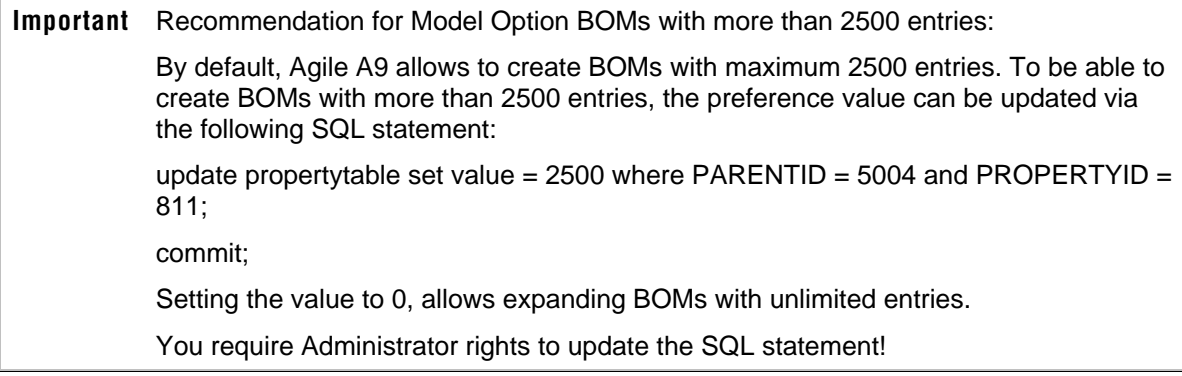

## **Quantities**

For every BOM item, quantity values can be defined. Either as a constant value or selectable between minimum and maximum values.

**Note** For further information about minimum and maximum quantities see: Min/Max Quantity on page [10](#page-15-2) 

Quantity fields are restricted to 20 characters and can be either Integer or Floating Point Values.

<span id="page-22-0"></span>**Important** When working with the external configurator, make sure Models and Option Classes have only Integer Values assigned for Quantity. Floating Point Values are not supported for Models and Option Classes. Otherwise, the external configurator produces warnings and sets it to an invalid configuration.

Quantity values cannot be negative values, they have to be >0.

The **Quantity** field in the Instance Manager is a read-only field for BOM items with a constant quantity value and editable when a minimum and maximum value is defined. Unless, alphanumerical quantity values are defined.

**Note** For further information about alphanumerical quantity values, see: Alphanumerical Quantity Values on page [17](#page-22-1) 

#### <span id="page-22-1"></span>**Alphanumerical Quantity Values**

When defining a minimum and maximum value range for a Part, an alphanumerical quantity value (e.g. xy) can be entered into the **Qty** field as placeholder. This placeholder can be replaced with a real value at any time.

**Note** The **Quantity** field in the Instance Manager shows the entered alphanumerical value and is read-only.

#### **Reference Designator**

**Note** For detailed information about the Reference Designator, see: Agile Product Lifecycle Management Product Collaboration User Guide.

When you enter a Reference Designator for a BOM item, the quantity value in the **Qty** field should match the quantity of the **Ref Des** field. Otherwise, a warning is displayed which can be ignored or resolved.

If the Model Option BOM contains BOM items with a Reference Designator and they are selected for the Instance BOM, the Instance Manager is multiplying the quantity of this item with the quantity of its parent item. Therefore, the quantity value for a BOM item with a Reference Designator is displayed wrong in the Instance BOM and no warning is displayed.

### **Instance**

To configure an Instance BOM in the Instance Manager, you have to attach a so called Instance (a Part) to the **Relationships** tab of the top level Model of the Model Option BOM.

**Note** The created Part, which is the Instance, has to be in a state in which it still can be modified (e.g. a released part cannot be used as an Instance).

Several Instances can be compared with each other in the Instance Manager, but only one can be configured at a time.

<span id="page-23-0"></span>A derived Instance cannot be loaded into the Instance Manager again, unless to compare the configuration of the derived Instance with a new Instance.

#### **Instance Manager**

**Important** To be able to work with the Instance Manager, the setting 'Internal Configurator' needs to be activated in the Preferences.

**Important** To activate it, see: Activating 'Internal Configurator' - Instance Manager on page [2](#page-7-2) 

The Instance Manager is launched from the **Relationship** tab of the Model containing the Model Option BOM. It shows the complete Model Option BOM and allows to configure the entries to derive the Instance BOM.

**Note** Quantities are displayed with their relative value and not with their absolute value.

**Important** Before continuing to work in the main Agile 9 window, make sure the Instance Manager window is closed.

## **Configuration Graph**

In the Instance manager, when you click the **Save as Draft** or **Create Instance** button, a Configuration Graph is stored as an XML file in the **Configuration Graph** field of the **Relationships** tab of the top level Model of the Model Option BOM.

**Note** Only when the Model Option BOM is validated, the Configuration Graph is stored.

This XML file contains information about all configurations that you made in the Instance Manager.

## **Derivation**

Once you have configured the Instance in the Instance Manager, you can derive the Instance BOM. For the derivation process, the Model Option BOM and the Configuration Graph are considered.

The derivation process starts when you click the **Create Instance** button and no error message is returned for the configuration of the Instance.

**Note** For further information about allowed combination rules, see: Combination Rules on page [10.](#page-15-1)

During the derivation the Instance is created, the configuration graph is stored, and the Instance BOM is saved.

The following is performed during the derivation:

- $\Box$  Models are replaced by a Part
- □ Option Classes are replaced by their options

<span id="page-24-0"></span><sup>n</sup> The correct quantity is calculated for parts, considering the quantities of all parent Option Classes.

### **Instance BOM**

The Instance BOM describes a specific configuration derived from a Model Option BOM and contains only those options that have been selected in the Instance Manager. In addition, all mandatory BOM items of a Model Option BOM are also part of the Instance BOM.

- **Note** Once the Instance BOM is derived, Models are replaced by Parts or Assemblies and Option Classes are replaced by the chosen option.
- **Note** Once the Instance BOM is derived, the Instance BOM as well as the Model Option BOM can be modified independent of each other.

The Instance BOM shows every Part with its correctly calculated quantity. To display the correct quantity for a Part that replaced an Option Class, the quantity of the Part is multiplied with the quantity of its parent Option Classes. The quantity calculation for Assemblies is done at top level, thus the quantity for children of Assemblies is not calculated. The quantity for an Assembly in the Instance BOM is the same as defined in the Model Option BOM.

**Note** If the quantity shows an alphanumeric value, no calculation is performed with this value. The Quantity field in the Instance BOM will show the alphanumeric value.

If the Model Option BOM has not been created according to the rules mentioned under Combination Rules on page [10](#page-15-1), error messages are displayed when trying to open the Instance Manager.

**Note** No error message is displayed when opening the Instance Manager for a Model without a BOM.

The Instance Manager, after clicking the **Create Instance** button, shows a preview of the derived Instance BOM. Do not modify the Instance BOM preview in the Instance Manager. Modifications to the Instance BOM can be made in the BOM tab of the respective Instance.

#### **Message - Instance BOM is in use**

An Instance can only be configured by one user at a time. When you try to configure an Instance that is in use by a different user, a message like the following is displayed.

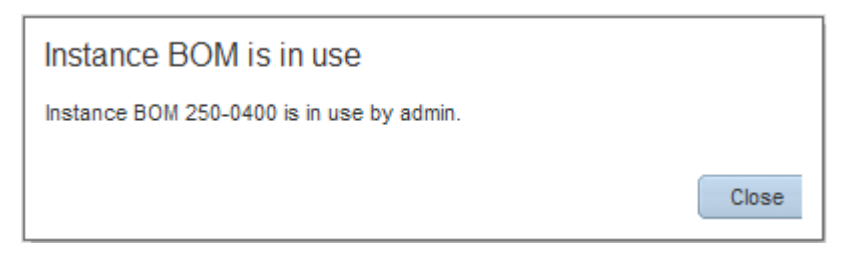

## <span id="page-25-0"></span>**Message - This BOM is invalid**

Before an Instance BOM is derived from a Model Option BOM, a validation check is carried out. If the Model Option BOM doesn't comply with the **Combination Rules** on page [10](#page-15-1), the error message "*This BOM is invalid"* is displayed.

## **Chapter 2**

# <span id="page-26-0"></span>Working with Agile PLM Variant Management

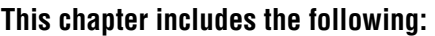

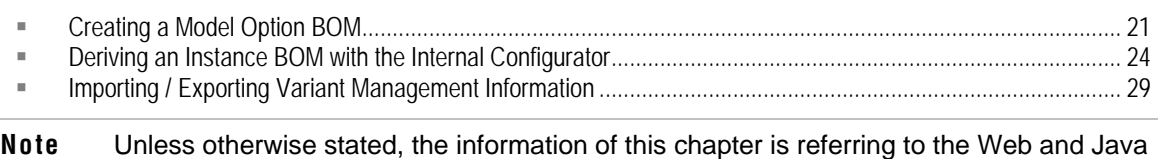

## <span id="page-26-1"></span>**Creating a Model Option BOM**

The top level element of a Model Option BOM is always a Model. For a detailed description of possible combinations see the chapter Configuring Agile PLM Variant Management.

A Model Option BOM can contain Models, Option Classes, Parts, Assemblies, and Documents.

To simplify the following examples, only Option Classes are added to the Model Option BOM.

## **Creating a Model**

client!

The Model is the top level element of a Model Option BOM.

#### **To create a Model:**

1. Select **Create New** > **Items** > **Parts**.

The **Create New Parts** dialog box is opened.

- 2. In the new window, select the Type **Model**.
- 3. Enter a unique identification number (unique identifier for the Model) in the **Number** field, or click  $\boxed{123}$  for the system to generate a number based on the Auto Numbering functionality defined for Models.
- 4. Click **Save**.

The new Model appears with the Title Block tab showing.

- 5. Fill in information as desired.
- 6. Click **Save**.

## **Creating a BOM Entry with Min/Max Value**

You can define a minimum and maximum value for a BOM entry. The concrete value for this item is then selected in the Instance Manager for the Instance BOM.

#### <span id="page-27-0"></span>**To create a BOM Entry with Min/Max Value**

- 1. Open the newly created Model.
- 2. Open the **BOM** tab.
- 3. Click the **Add** button.
- 4. Select an Option Class.

**Note** If no Option Class is selectable, create a new one.

5. Click the **Add** button.

The Option Class is added to the Model BOM list.

- 6. To edit the **Min Qty** field double click it.
- 7. Enter a value for the minimum quantity and hit the enter key.
- 8. To edit the **Max Qty** field double click it.
- 9. Enter a value for the maximum quantity and hit the enter key.

**Note** The maximum quantity value has to be bigger than the minimum quantity value.

10. To save the changes click the **Save** button.

## **Creating an Optional BOM Entry**

You can define optional BOM entries. Such entries CAN be selected for the Instance BOM.

#### **To create an Optional BOM Entry**

- 1. Open the newly created Model.
- 2. Open the **BOM** tab.
- 3. Click the **Add** button.
- 4. Select an Option Class.

**Note** If no Option Class is selectable, create a new one.

5. Click the **Add** button.

The Option Class is added to the Model BOM list.

6. To edit the **Optional** field, double click it.

A select menu is opened.

- 7. Select **Yes**.
- 8. To save the changes click the **Save** button.

## **Creating a Mutually Exclusive BOM Entry**

You can define mutually exclusive Option Class BOM entries. This means that only one valid BOM entry of this Option Class has to be selected for the Instance BOM.

<span id="page-28-0"></span>**Note** A detailed description of combination rules and their impact on the Instance BOM can be found under Combination Rules on page [10.](#page-15-1)

#### **To create a Mutually Exclusive BOM Entry**

- 1. Open the newly created Model.
- 2. Open the **BOM** tab.
- 3. Click the **Add** button.
- 4. Select an Option Class.

**Note** If no Option Class is selectable, create a new one.

5. Click the **Add** button.

The Option Class is added to the Model BOM list.

6. To edit the **Mut Excl** field, double click it.

A select menu is opened.

- 7. Select **Yes**.
- 8. To save the changes click the **Save** button.

## **Creating an Optional Mutually Exclusive BOM Entry**

You can define mutually exclusive Option Class BOM entries that are optional. If selecting this optional Option Class for the Instance BOM, only one valid BOM entry of this Option Class has to be selected for the Instance BOM as well.

**Note** A detailed description of combination rules and their impact on the Instance BOM can be found under Combination Rules on page [10.](#page-15-1)

#### **To create a Mutually Exclusive BOM Entry**

- 1. Open the newly created Model.
- 2. Open the BOM tab.
- 3. Click the **Add** button.
- 4. Select an Option Class.

**Note** If no Option Class is selectable, create a new one.

5. Click the **Add** button.

The Option Class is added to the Model BOM list.

6. To edit the **Mut Excl** field, double click it.

A select menu is opened.

- 7. Select **Yes**.
- 8. To edit the **Optional** field, double click it.

<span id="page-29-0"></span>A select menu is opened.

- 9. Select **Yes**.
- 10. To save the changes click the **Save** button.

## **Adding Manufacturer Sites to a Model Option BOM**

We do not support site-specific information for Models and Option Classes, and thus the Site tab is disabled for Models and Option Classes.

## <span id="page-29-1"></span>**Deriving an Instance BOM with the Internal Configurator**

**Note** The information of this section is referring to the Web client only.

Once all BOM items have been added to the Model Option BOM, the different product variants can be derived to an Instance BOM.

The Instance BOM is referenced in the **Relationships** tab of the Model containing the Model Option BOM. For every product variant an Instance (a Part) has to be created here. The Instance BOM, which will be derived with the help of the Instance Manager, is then added to the **BOM** tab of this Instance. Once the Instance BOM is derived, the Instance is displayed as an Assembly.

## <span id="page-29-2"></span>**Creating an Instance**

#### **To Create an Instance:**

- 1. Open the top level Model of the Model Option BOM.
- 2. Open the **Relationships** tab.
- 3. Click the **Add** button.
- 4. Click the **Create to Add** button.
- 5. Create a new **Part**.

This Part is then called Instance.

**Note** The created Part, which is the Instance, has to be in a state in which it still can be modified (e.g. a released part or a part with a pending change cannot be used as an Instance).

6. Click the **Add** button.

The Part is added to the **Relationships** tab.

- **Note** To be able to derive an Instance BOM, the relation type of the added part has to be set to Instance BOM.
- **Note** The relation type Instance BOM is only allowed to be assigned to a Part to be able to open the Instance Manager.
- 7. To edit the **Relation Type** field, double click it.

<span id="page-30-0"></span>A select menu is opened.

- 8. Select **Instance BOM**.
- 9. To save the changes click the **Save** button.

### **Configuring One Instance**

**To configure one Instance:** 

1. In the **Relationships** tab select the Instance of the respective product variant**.**

**Note** Only Instances with no BOM assigned to it can be configured.

2. Click **More > Launch Configurator**.

The Instance Manager is opened, showing all entries of the Model Option BOM.

**Note** Only if the Model Option BOM has been created with valid entries, the Instance Manager is opened. Otherwise, an error message is displayed.

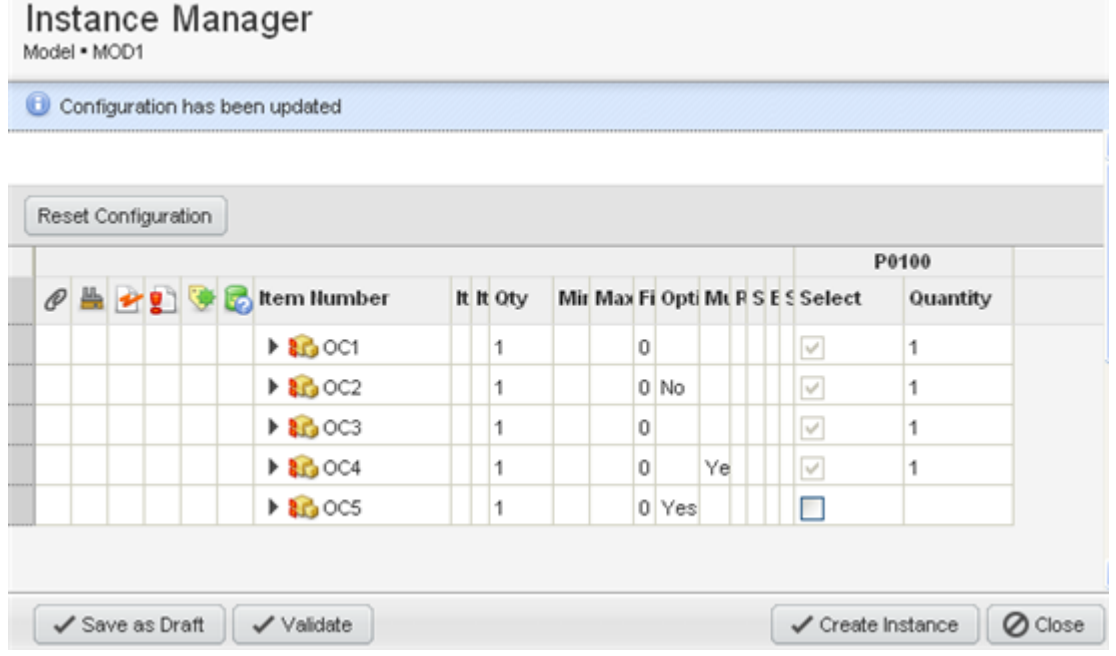

At the end of the table, the columns **Select** and **Quantity** have been added to an Instance.

**Note** An entered Reference Designator in the Model Option BOM is copied into the **Ref Des** field of the Instance Manager. Its value of the **Qty** field in the Model Option BOM is copied into the **Quantity** field of the Instance Manager.

<span id="page-31-0"></span>**Note** For complete information about Reference Designator, see Agile Product Lifecycle Management Product Collaboration User Guide.

#### Instance Manager Model . MOD1

Configuration has been updated

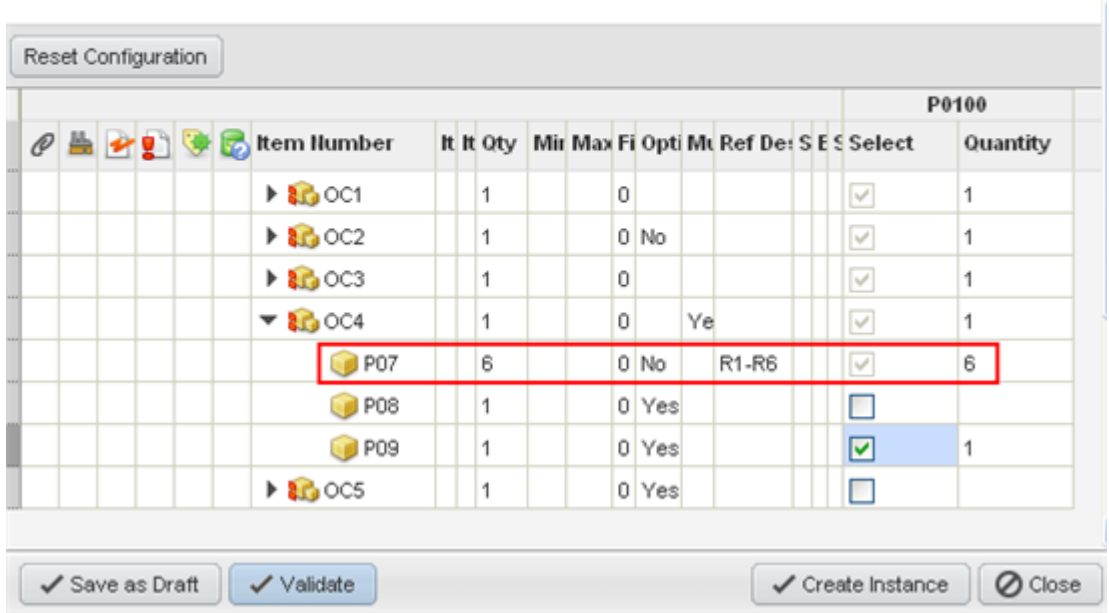

- 3. In the **Select** column, select all entries for the Instance BOM.
- 4. In the **Quantity** column, where possible enter the quantity for the Instance BOM.
- 5. Click **Save as Draft** to save the configured Instance BOM.

**Note** As soon as the Instance is saved, the Configuration Graph is created and shown in the **Configuration Graph** column in the **Relationship** tab of the Model.

## **Validating the Instance**

Before you can create the Instance BOM, you have to validate the configured Instance.

#### **To validate the Instance:**

- 1. Open the Instance.
- 2. Click **Validate**.

This checks if the Configuration complies with all combination rules.

**Note** A detailed description of combination rules and their impact on the Instance BOM can be found under Combination Rules on page [10.](#page-15-1)

<span id="page-32-0"></span>If the validation returns errors, a message like the following can be displayed.

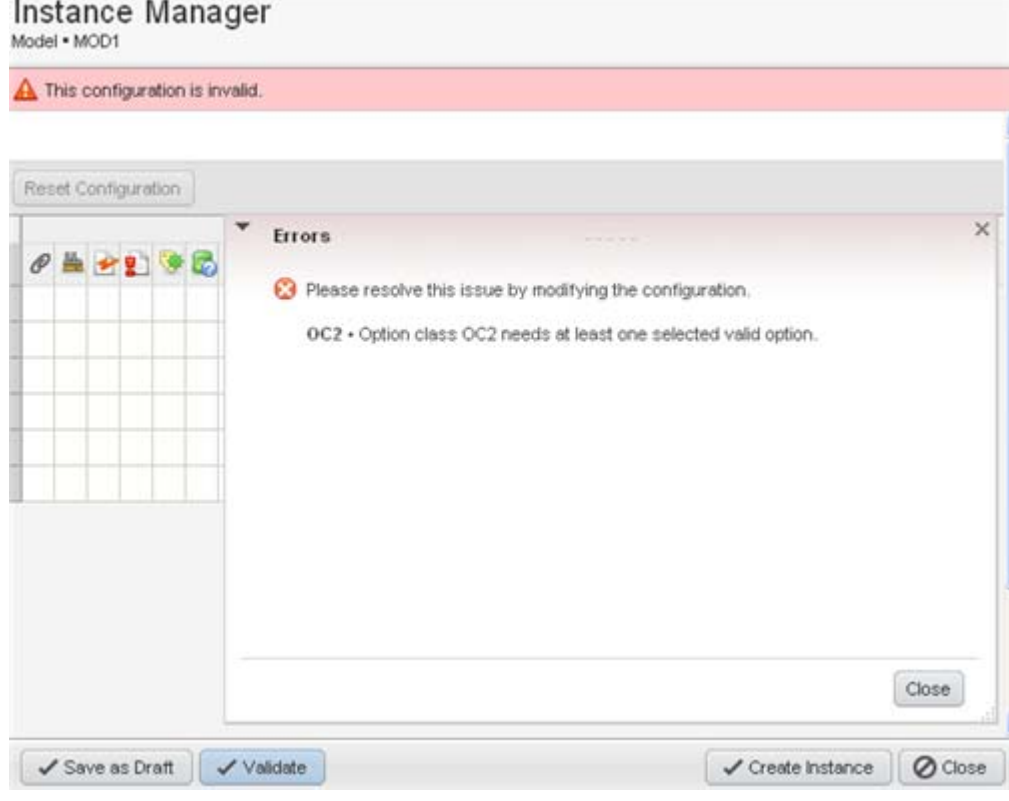

In this case, you have to resolve the listed errors first.

**Note** The same validation is carried out when clicking the **Create Instance** button.

## **Comparing the Configuration of Instances**

The Instance Manager allows you to select more than one Instance. With this option you can compare the configuration of Instances with each other.

Although, more than one Instance can be selected and displayed, only one Instance can be configured in the Instance Manager.

#### **To compare the configuration of Instances:**

- 1. In the **Relationships** tab select all Instances that you wish to compare.
	- **Note** The Relation Type has to be set to **Instance BOM** for all of them. Items without the Relation Type **Instance BOM** will not be considered when launching the Instance Manager, even if selected before.
- 2. Click **More > Launch Configurator**.

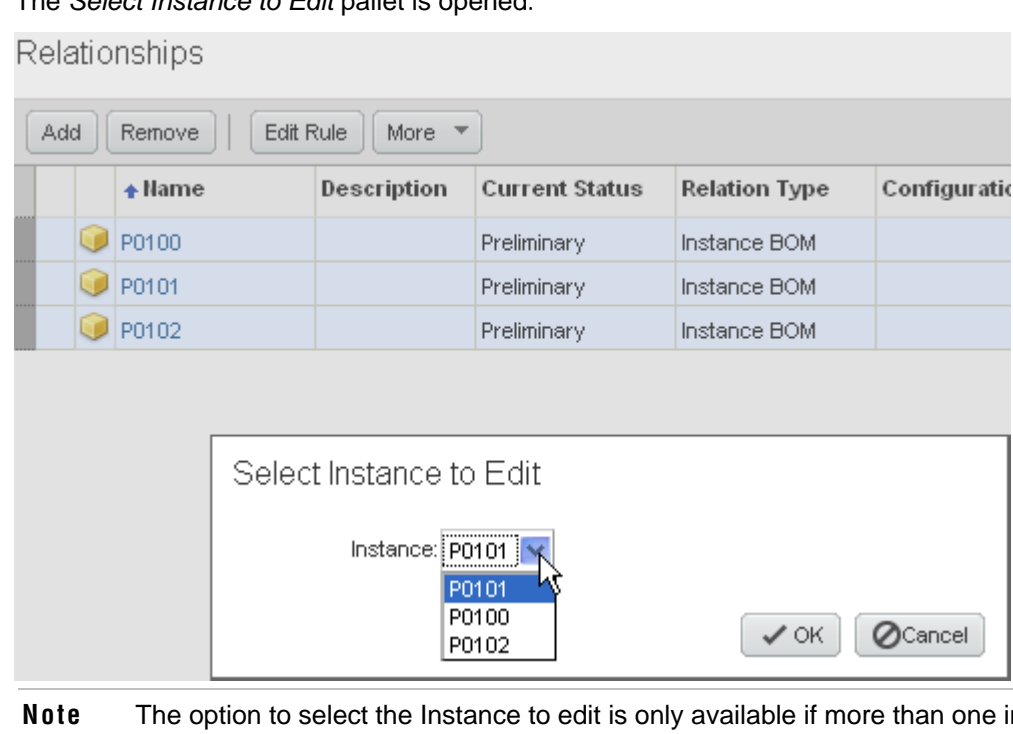

The *Select Instance to Edit* pallet is opened**.**

- **Note** The option to select the Instance to edit is only available if more than one instance can be configured. If only one Instance can be configured, the Instance Manager is opened straight away.
- 3. Select one instance you wish to configure.
- 4. Click **OK**.

The Instance Manager is opened, showing all entries of the Model Option BOM, and the configuration of each Instance.

<span id="page-34-0"></span>**Note** Only if the Model Option BOM has been created with valid entries, the Instance Manager is opened. Otherwise, an error message is displayed.

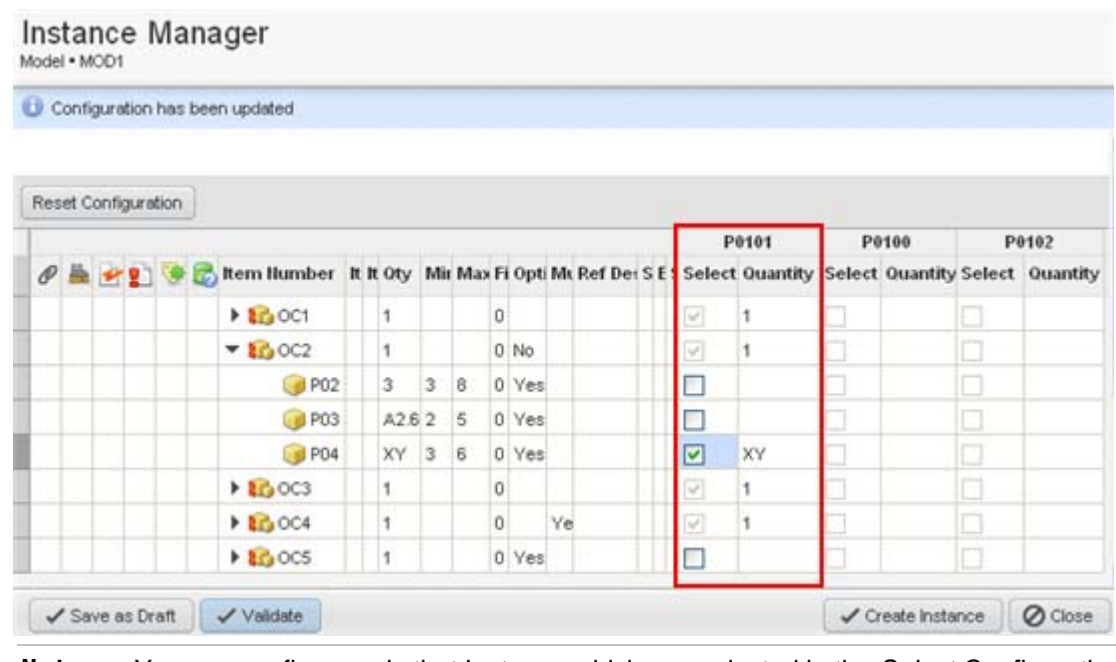

**Note** You can configure only that Instance which you selected in the *Select Configuration to Edit* pallet. This Instance is displayed before the other selected Instances in the table.

## **Creating the Instance BOM**

Once you have done all configurations and resolved possible errors, the Instance BOM can be created.

#### **To create the Instance BOM:**

- 1. Open the Instance.
- 2. Click **Create Instance**.

The Instance BOM is created.

**Note** In the **Relationship** tab of the Model, the previously created Part for the Instance is now displayed with the Icon of an Assembly.

The **BOM** tab of the Assembly shows the result of the configured Instance.

## <span id="page-34-1"></span>**Importing / Exporting Variant Management Information**

All items and their subclasses can be imported into, and exported from Agile PLM.

<span id="page-35-0"></span>**Note** For complete information about how to import/export, see Agile Product Lifecycle Management Import/Export User Guide.

## **Importing/Exporting aXML Files**

**Important** The Configuration Graph of an Instance BOM is not imported from, or exported into an aXML file.

#### **Importing/Exporting PDX Files**

**Note** The import from and export to PDX files is not supported for Variant Management.

## **Exporting into Text (csv) or Excel (xls) Files**

#### **To export into Text (csv) or Excel (xls) files:**

- 1. Open the model you would like to export.
- 2. Click **Actions**.
- 3. Select **Export**.

The *Export - Select Objects to Export* window is opened.

- 4. From the **Format** field, select either **Text (csv)** or **Excel (xls)**.
- 5. Click **Next**.
- 6. Select **Create custom filter**.
- 7. Click **Next**.

The *Export - Select Item content to export* window is opened.

8. Select **Relationship Tab**.

**Important** Make sure the selection **Relationship Tab** is selected. Otherwise, it is not included in the exported file.

9. Click **Next**.

The *Export - Specify Export Properties* window is opened.

- 10. Enter your information.
- 11. Click **Export**.

## **Importing Text (csv) or Excel (xls) Files**

**Note** For detailed information on how to import Text (csv) or Excel (xls) files, please see the Agile Product Lifecycle Management Import/Export User Guide.

#### **To import Text (csv) or Excel (xls) files:**

- 1. Prepare the file to be imported.
- 2. Open the Import Wizard.
- 3. Browse for the file to be imported.
- 4. Click **Next**.

The *File Selection* window is opened.

- 5. Specify the import source.
- 6. Click **Next**.

The *Specify File Content* window is opened.

- 7. In the **Item** section, select the **Relationships** radio button.
- 8. Click **Next**.

The *Select Content Options* window is opened.

- 9. Select your desired mapping and data transformation method. The *Specify Attribute Mapping* window is opened.
- 10. Map the fields to be imported to the Agile Fields.
- 11. Click **Next**.

The *Review Import Definition* window is opened.

- 12. Review the summary of your import definition.
- 13. Click **Import**.
	- **Note** Repeat these steps to import the information from any other tab of a Model.

## **Chapter 3**

# <span id="page-38-0"></span>Working with Agile PLM Variant Management - External Configurator

#### **This chapter includes the following:**

[Deriving an Instance BOM with the External Configurator](#page-38-0) .................................................................................. [33](#page-38-1) 

The following section describes how to derive an Instance BOM with the Oracle Generic Configurator User Interface.

## <span id="page-38-1"></span>**Deriving an Instance BOM with the External Configurator**

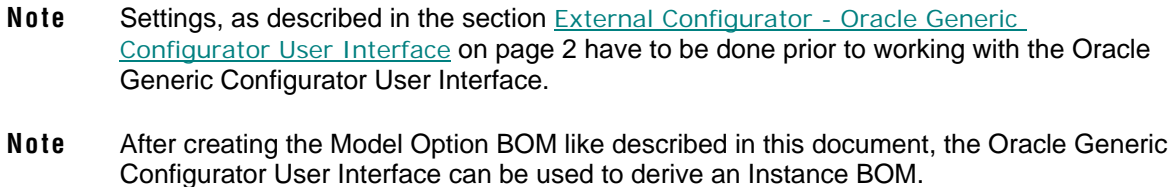

## **Creating an Instance BOM with the External Configurator**

**Note** For further information about how to create an Instance, please see: Creating an Instance on page [24](#page-29-2).

#### **To create an Instance BOM:**

Before the instance can be configured in the Oracle Generic Configurator User Interface, a Change Order with the respective workflow assigned to it has to be created first.

For further information about how to set up the respective workflow, please see: Agile PLM Integration Pack for Oracle E-Business Suite - Design to Release 2.5 - Implementation Guide.

- 1. Select the Model that contains the Model Option BOM.
- 2. Select **Actions** > **Create New** > **Change**.
- 3. From the **Type** field select **ECO**.
- 4. Click **Save**.
- 5. On the **Cover Page** tab in the **Workflow** field select the respective workflow.
- 6. Open the **Affected Item** tab.
- 7. Add all items of the Model Option BOM.
- 8. Add a new revision in the **NewRev** column for all entries (e.g. A).
- 9. In the **Lifecycle Phase** column select **Prototype** for all entries.
- 10. Set the Status of the ECO to **Released**.
	- **Note** In EBS, the released ECO has to be set to Implemented. The Oracle Generic Configurator User Interface can only show those BOM items that have been set to Implemented.
- 11. In the **Relationships** tab of the Model select the Instance of the respective product variant**.**
	- **Note** Only Instances with no BOM assigned to it can be configured.
	- **Note** The created Part, which is the Instance, has to be in a state in which it still can be modified (e.g. a released part or a part with a pending change cannot be used as an Instance).
- 12. Click **More > Launch Configurator**.

The Oracle Generic Configurator User Interface window is opened. A login is required for it.

- **Note** Only if the Model Option BOM has been created with valid entries, the Oracle Generic Configurator User Interface is opened. Otherwise, an error message is displayed.
- **Note** The Oracle Generic Configurator User Interface shows only optional BOM items. Mandatory BOM items are not displayed.
- **Note** As soon as the Oracle Generic Configurator User Interface is opened, the Configuration Graph is created and shown in the **Configuration Graph** column in the **Relationship** tab of the Model.
- 13. In the **Select** column, select all entries for the Instance BOM.
- 14. In the **Quantity** column, where possible select the quantity for the Instance BOM.
	- **Note** The Oracle Generic Configurator User Interface always shows the absolute quantity values.
	- **Note** When changing the quantity of a child item, consider that the new value has to be a multiple of its default quantity. Further information about Quantity Cascade Calculations can be found in the Oracle Configurator Developer User Guide on OTN ([http://www.oracle.com/technology/documentation/applications.html\)](http://www.oracle.com/technology/documentation/applications.html).
- 15. In the Generic Configurator User Interface click **Finish** to save the configured Instance BOM back to Agile A9.
	- **Note** In Agile A9 the Configuration Graph calculates the absolute quantity values back to relative quantity values.